# **PARA REGISTRARSE**

**1. Vaya al siguiente enlace y haga clic sobre él.**

<https://member.unjspf.org/v3prod/app?service=page/MemberPages:MemberLogin>

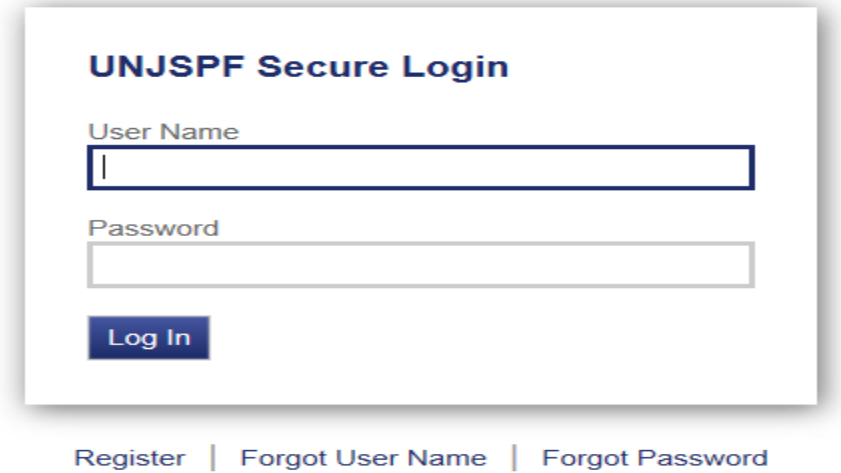

**2. Haga clic en el botón "REGISTER" (REGISTRARSE) que aparece abajo (véase la captura de pantalla a continuación).**

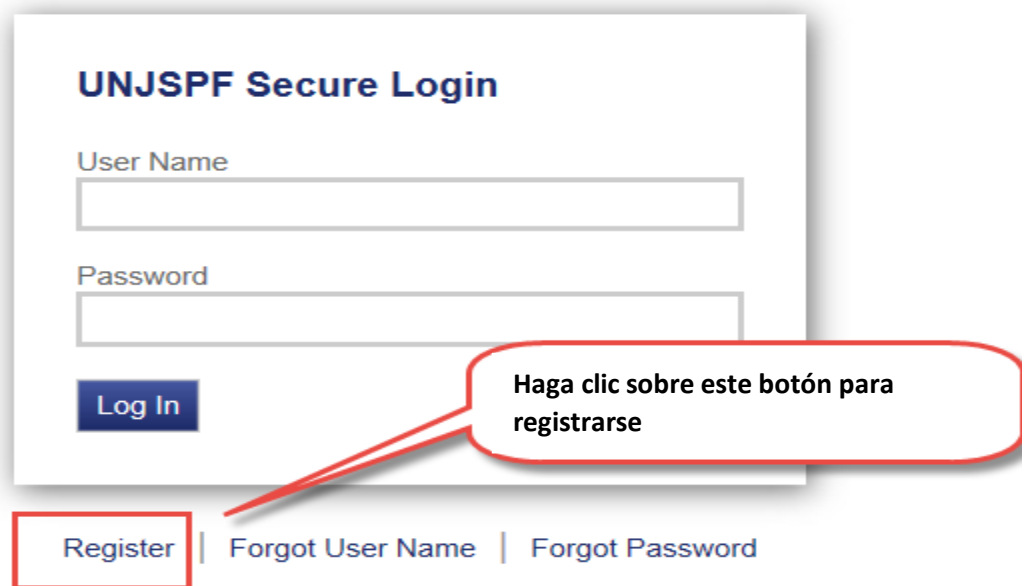

**Al acceder a la siguiente pantalla haga clic en "ACCEPT" (ACEPTAR) para aceptar las condiciones de servicio.**

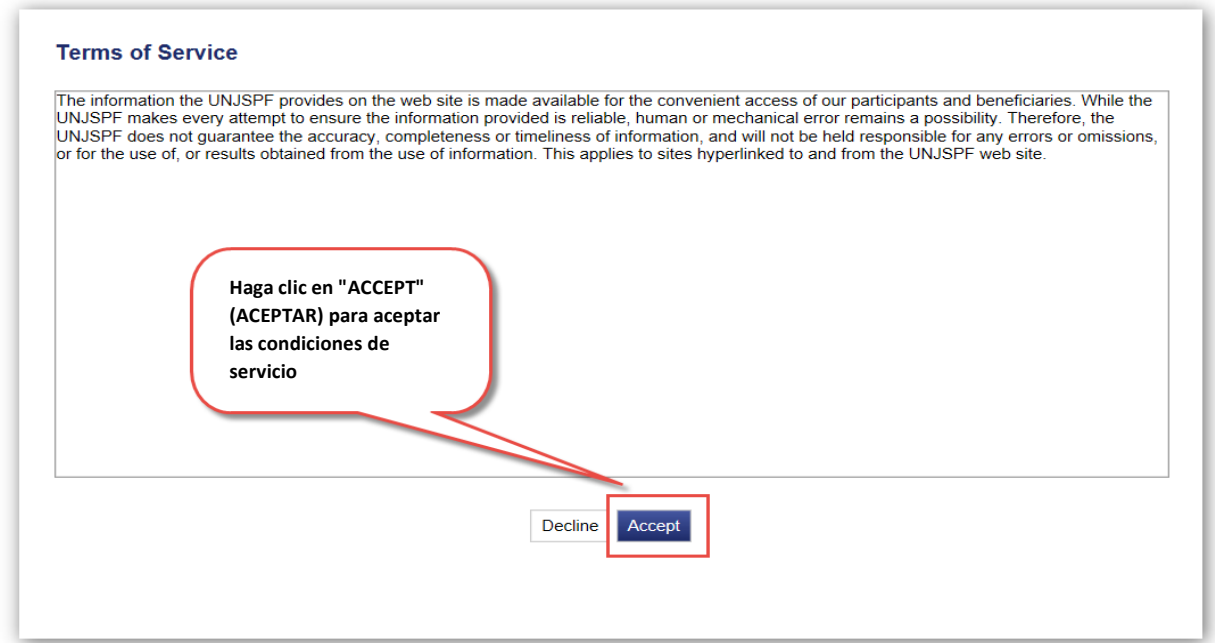

**Será redirigido a la siguiente página donde tendrá que indicar su "Unique ID" (número de identificación único), su "Last Name" (apellido) y su "Date of Birth" (fecha de nacimiento). Deberá tener esta información a mano para poder registrarse.**

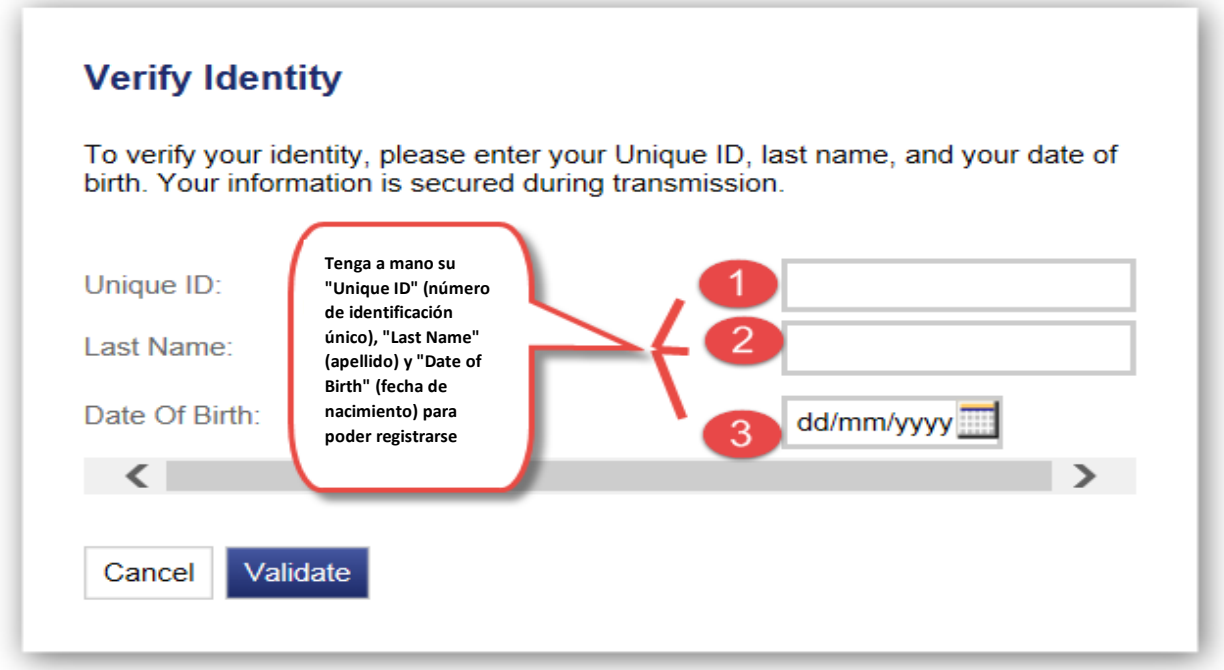

**3. Tras introducir todos los datos requeridos anteriormente, haga clic en el botón "VALIDATE" (VALIDAR).**

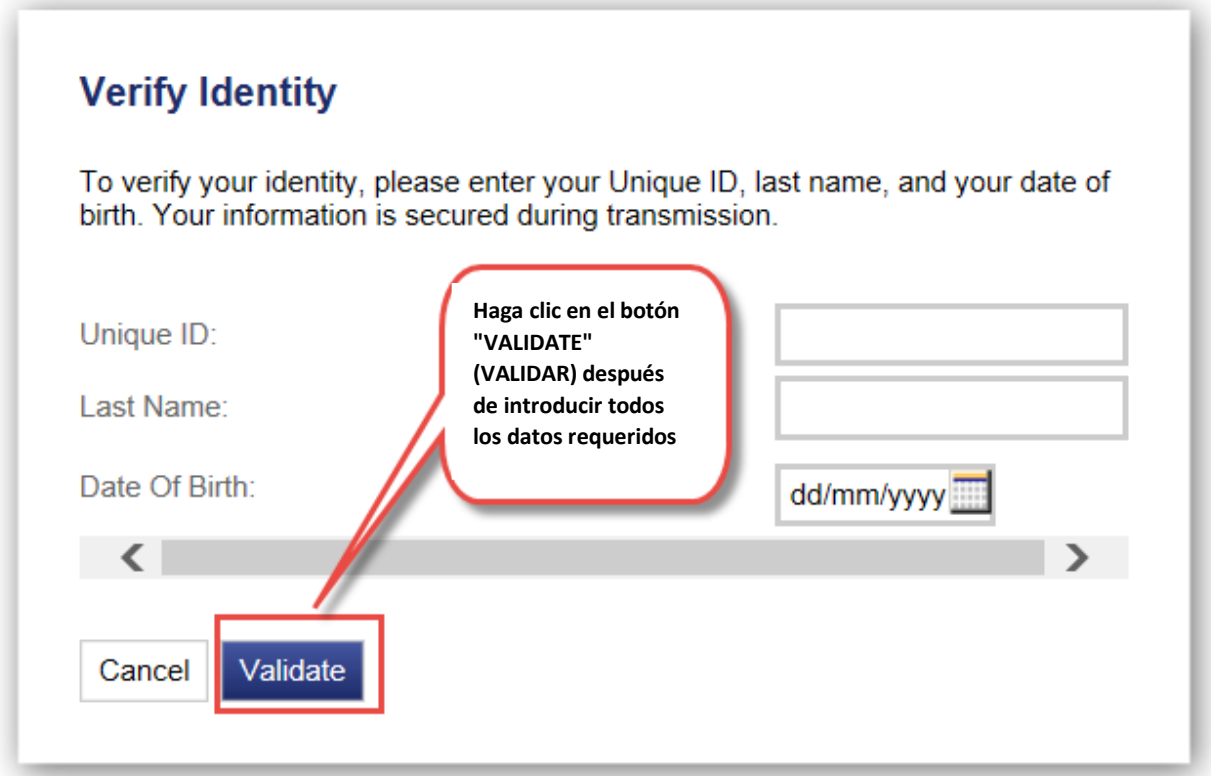

**4. Será redirigido a otra página en la que se le pedirá que introduzca un "USERNAME" (NOMBRE DE USUARIO) y un "PASSWORD" (CONTRASEÑA), que responda a tres preguntas de seguridad y que proporcione una dirección de correo electrónico para que conste en su archivo. Rogamos se asegure de que el nombre de usuario que ha elegido se ajusta a lo especificado en las "USERNAME RESTRICTIONS" (RESTRICCIONES DE NOMBRE DE USUARIO). Igualmente, deberá asegurarse de que la contraseña que elija cumpla con las especificaciones de las "PASSWORD RESTRICTIONS" (RESTRICCIONES DE CONTRASEÑA). Si su nombre de usuario y/o contraseña no cumplen con las especificaciones de las restricciones, no podrá finalizar su registro.**

# **Account Setup**

### **Account**

All fields are required. The password is case sensitive.

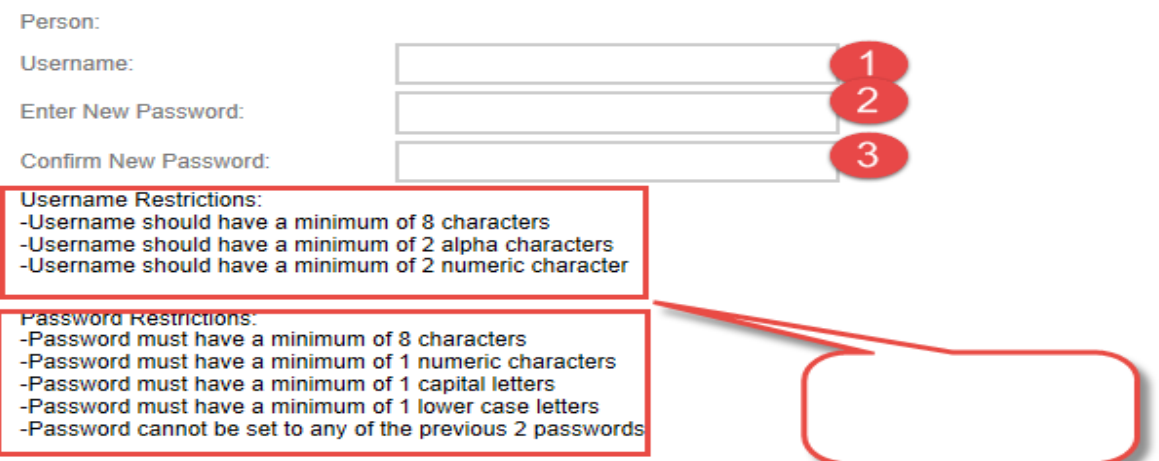

#### **Security Questions**

Security questions are used in-case you ever need to recover your password.

**Select First Security Question:** 

**Enter Answer to First Question:** Select Second Security Question:

Enter Answer to Second Question:

Select Third Security Question:

**Enter Answer to Third Question:** 

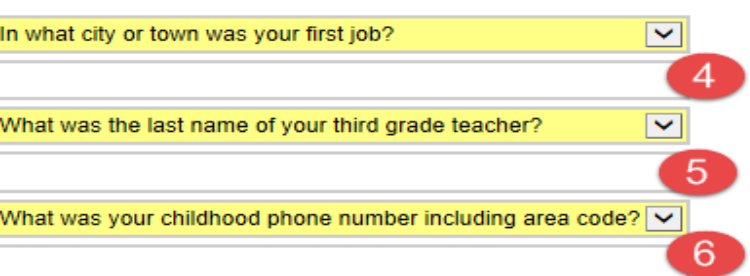

#### **Email Address**

Your email address is used for all communications from the fund office. It will remain private and it will not be shared with outside companies.

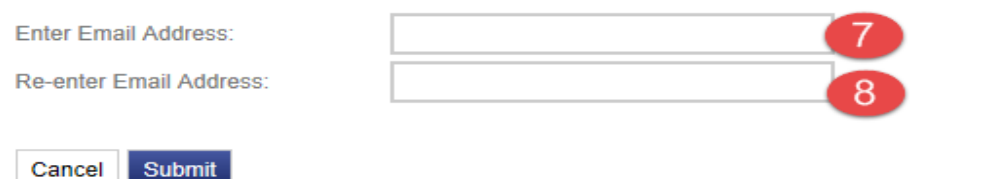

5. Haga clic en el botón "SUBMIT" (SOMETER) una vez que haya introducido todos los datos.

# **Account Setup**

## **Account**

All fields are required. The password is case sensitive.

Person:

Username:

**Enter New Password:** 

**Confirm New Password:** 

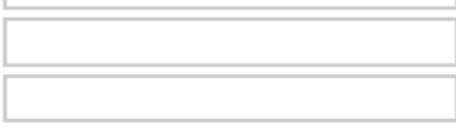

**Username Restrictions:** -Username should have a minimum of 8 characters -Username should have a minimum of 2 alpha characters -Username should have a minimum of 2 numeric character

**Password Restrictions:** 

-Password must have a minimum of 8 characters -Password must have a minimum of 1 numeric characters -Password must have a minimum of 1 capital letters -Password must have a minimum of 1 lower case letters -Password cannot be set to any of the previous 2 passwords

## **Security Questions**

Security questions are used in-case you ever need to recover your password.

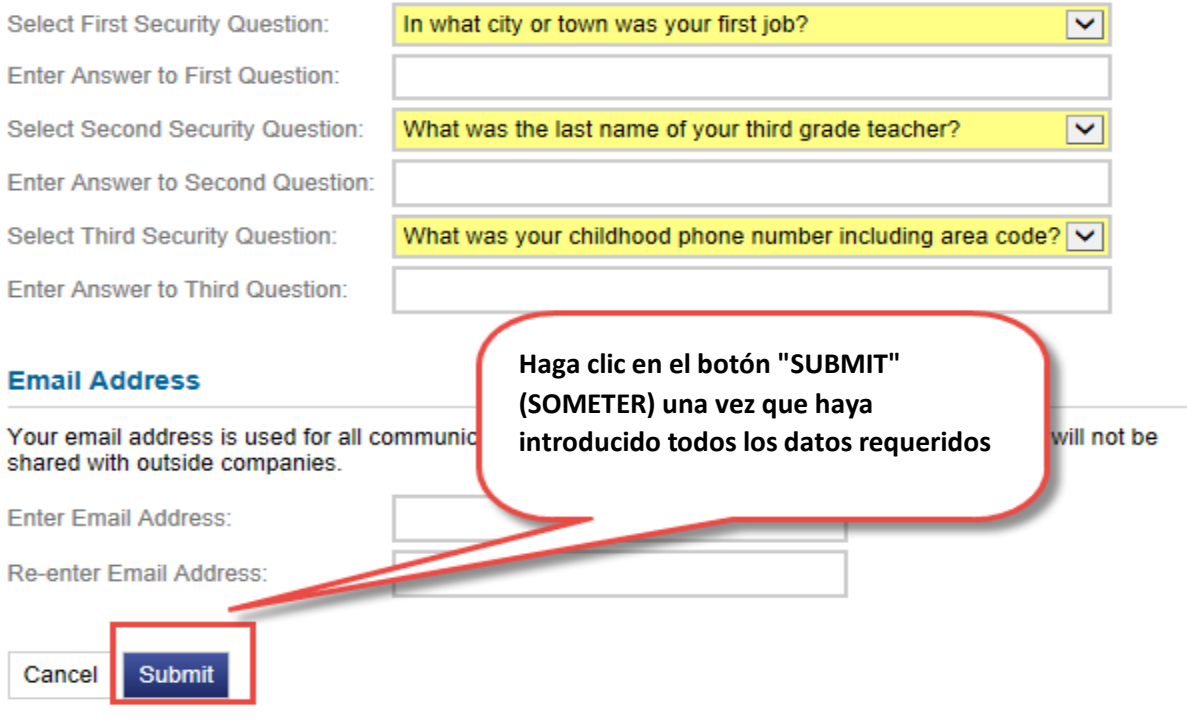

6. A continuación, recibirá un aviso de que su registro se ha realizado con éxito.

# **Registration Successful**

Your account has been successfully created. You currently are redirected to the login page.

**7. Ahora puede acceder a su cuenta utilizando únicamente su "USERNAME" (NOMBRE DE USUARIO) y su "PASSWORD" (CONTRASEÑA). Sólo tiene que acceder al enlace anterior y hacer clic en "LOGIN" (INICIAR SESIÓN) después de introducir su "USERNAME" (NOMBRE DE USUARIO) y su "PASSWORD" (CONTRASEÑA).**

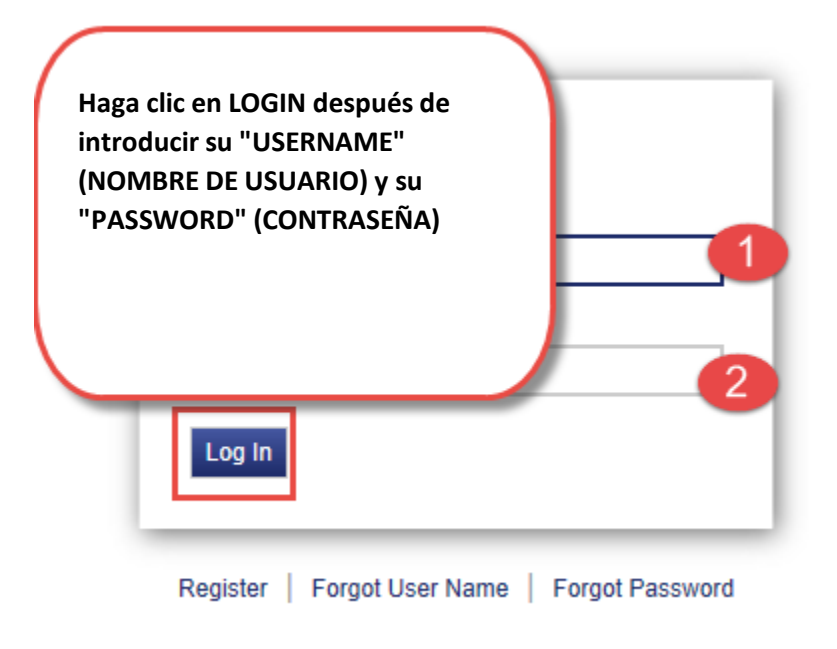